# 【木南制作 自動売買システム】

システムの差し替え方法

# <span id="page-1-0"></span>著作権について

本冊子と表記は、著作権法で保護されている著作物です。 本冊子の著作権は、発行者にあります。 本冊子の使用に関しましては、以下の点にご注意ください。

# <span id="page-1-1"></span>使用許諾契約書

本契約は、本冊子を入手した個人・法人(以下、甲と称す)と発行者(以下、乙と称す)との 間で合意した契約です。本冊子を甲が受け取り開封することにより、甲はこの契約に同意 したことになります。

本契約の目的:

乙が著作権を有する本冊子に含まれる情報を、本契約に基づき甲が非独占的に使用する権 利を承諾するものです。

禁止事項:

本冊子に含まれる情報は、著作権法によって保護されています。甲は本冊子から得た情報 を、乙の書面による事前許可を得ずして出版・講演活動および電子メディアによる配信等 により一般公開することを禁じます。特に当ファイルを 第三者に渡すことは厳しく禁じま す。甲は、自らの事業、所属する会社および関連組織においてのみ本冊子に含まれる情報 を使用できるものとします。

損害賠償:

甲が本契約の第2条に違反し、乙に損害が生じた場合、甲は乙に対し、違約金が発生する 場合がございますのでご注意ください。

契約の解除:

甲が本契約に違反したと乙が判断した場合には、乙は使用許諾契約書を解除することがで きるものとします。

責任の範囲:

本冊子の情報の使用の一切の責任は甲にあり、この情報を使って損害が生じたとしても一 切の責任を負いません

#### 目次  $1.$ システムの差し替えを行わないと・・・大事故を引き起こす...................... 4 2.  $\overline{3}$ .  $4.$

## <span id="page-3-0"></span>1. 当 PDF ファイルでお伝えする事

こんにちは、この PDF ファイルでは当 EA を稼働させる際に必ず必要になってくる 【EA 差し替え方法】をお伝えしていきます。

#### ・システムがバージョンアップしたり、

#### ・システムの有効期限が近付いてきた場合には

システムを差し替えて貰う必要があります。

平均すると、1 年に 1 回はバージョンアップしますので、 その際に当 PDF ファイルをチェックして頂き、最新版に切り替えて頂けますと幸いです。

## <span id="page-3-1"></span>2. システムの差し替えを行わないと・・・大事故を引き起こす

最新版にアップデートされた際には最新版をご利用いただく意味も込めて、 当EAには必ず有効期限を設けていますので、永遠と放置で良い訳ではありません。

EA の有効期限の期日はお渡ししているシステム名になっていますので お客様ご自身でチェックして頂きますようお願い申し上げます。

#### (お渡ししているシステム名の末尾の数字は、口座番号+有効期限となっています)

期限切れの EA を稼働させていても、 有効期限が切れているエラーメッセージが表示されるだけで何もアクションは取りません。

ですので、

#### ・保有しているポジションの決済もしてくれませんし、

- ・マーチンも進みませんし、
- ・建値決済も行ってくれませんし、
- 
- ・新規ポジションを持つ事もありません。

そのまま放置していたら、大事故につながるケースが考えられますので、 必ず、システムの差し替えを行って頂きますようお願い申し上げます。

# <span id="page-4-0"></span>3. EA の差し替え準備

利用期限の延長は勿論のこと、バージョンアップに関しても 抜本的な改善というのは、そうそう行いませんので差し替え方法は難しくありません。

マニュアルを見ながらでも 10 分程度の作業で終わりますが、 些細なヒューマンエラーが起こり易い作業になりますので、 慎重に作業を進めて頂きますようお願い申し上げます。

ザックリと作業を先にお伝えすると、

- ① ポジションが決済されたタイミングで
- ② EA を削除して
- ③ 新しい EA をセットアップする

これだけです。

それでは、図解で方法を説明していきます。

- 1. 最新版の EA をダウンロードする。 (有効期限が近付いてきたらメールでお渡しさせて頂きます。)
- 2. ダウンロードした ZIP ファイルを解凍する。 (別マニュアルで説明済みなので割愛します)
- 3. 解凍したフォルダーに【Experts】フォルダーと 【Libraries】フォルダーがある事を確認して下さい。

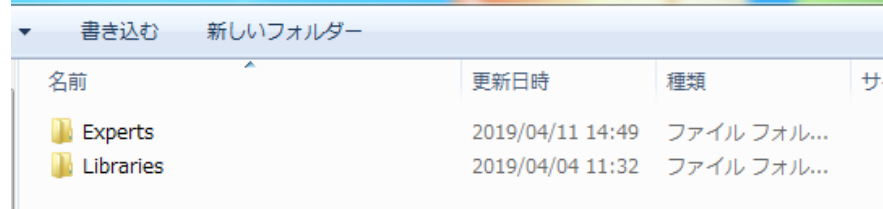

5. MT4 を立ち上げて下さい。

【ファイル】⇒【データフォルダを開く】をクリックして下さい。

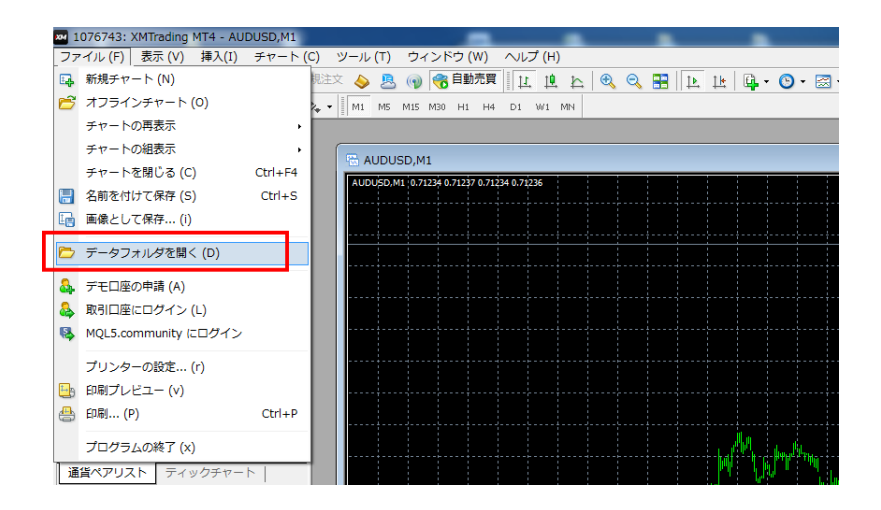

6. MT4 のデータフォルダーの MQL4をダブルクリックして下さい

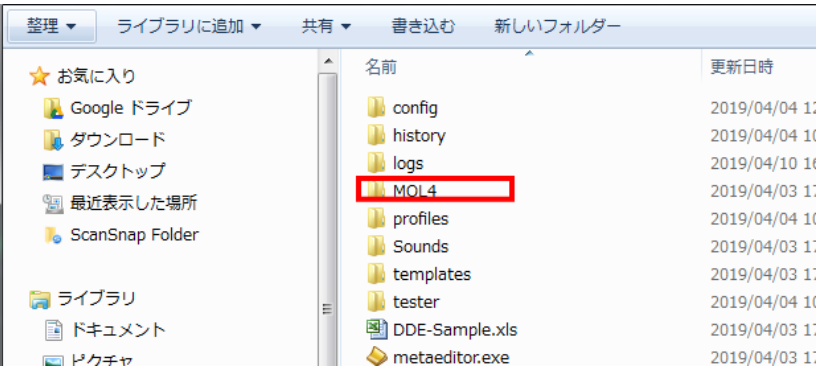

7. 【Experts】というフォルダをダブルクリックして下さい。

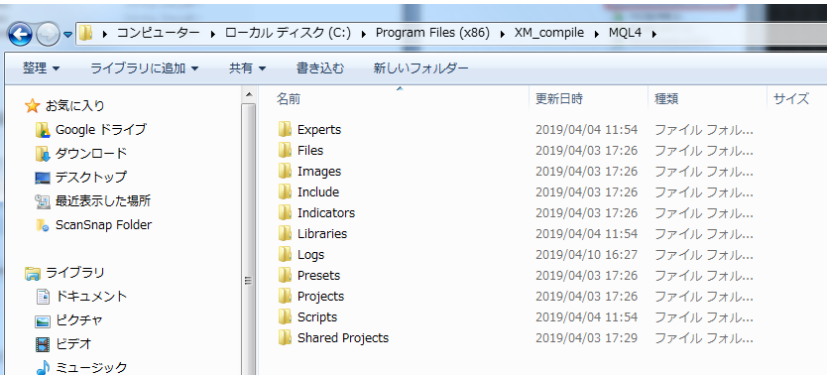

7. 画像が小さくて見辛いですが、新しくダウンロードした EX4 ファイルを MT4 の Experts フォルダーにドラッグ&ドロップして下さい。

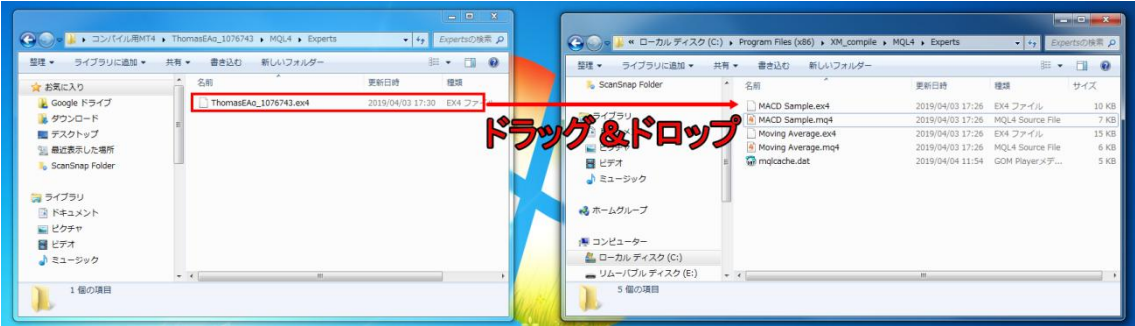

8. 同じ様に Libraries フォルダーに入っていた DLL ファイルは MT4 の Libraries フォルダーにコピペして下さい。

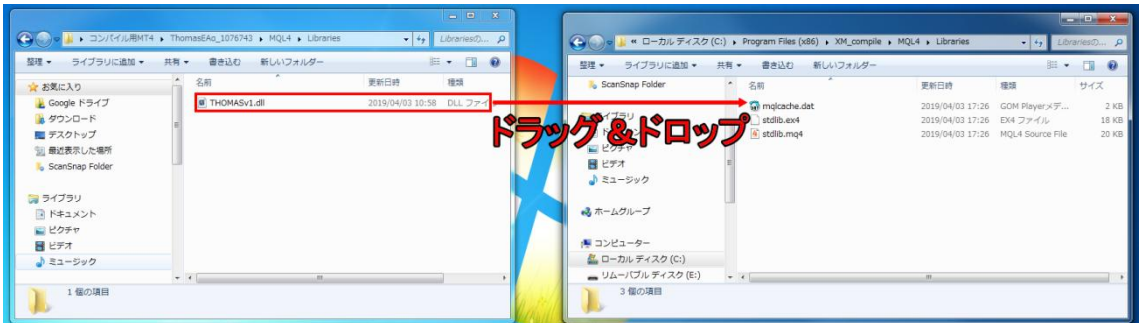

9. MT4 を再起動すると【ナビゲーター】⇒【エキスパートアドバイザー】の部分に 新しい EA が表示されていると思います。

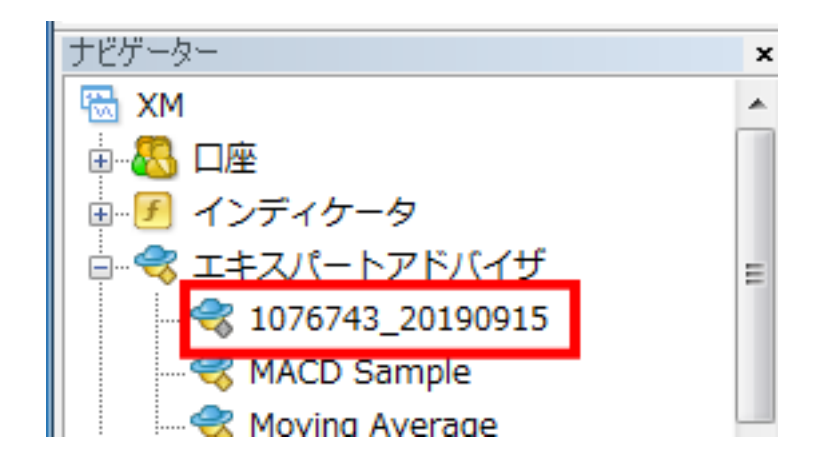

- 10. これで MT4 のエキスパートアドバイザーの中には
	- ・削除した旧 EA と

# ・これから差し替える予定の新 EA の両方が入っています。

この状況を作ってから差し替えを行って下さい。

この状況ならば、マジックナンバーの確認や、設定の確認を その都度チェックしながら変更していく事が可能です。 それでは、続いて差し替えの説明に移ります。

#### <span id="page-8-0"></span>4. 最後に・・・

差し替え方法は非常に簡単です。 図解で説明するまでもありません(笑)

新しい EA をドラッグ&ドロップしすると、旧 EA を停止して良いか確認されますので、 【OK】をクリックして頂き、旧 EA の設定とおりに新 EA の設定を変更していくだけです。

後、必ず差し替え完了後には MT4 を再起動させて下さい。 これは設定を変更する度に一応やっておいた方が良い作業になりますのでお忘れなく^^

## 【注意】

差し替え後はシステムエラーを起こしやすいので、 差し替えを行った後、数日間は普段以上にチェックを細かく行って下さい。

エラーっぽい怪しいポジションがある場合は、 裁量(自己判断)で決済して対応していって下さいね。

システムに意思決定の大部分を任せているからこそ、 こういう節目の時だけは必要以上に注意して行きましょう。